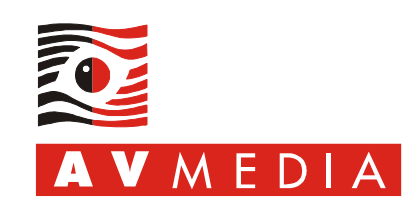

# **SMART Education Software 2014: Odpovědi na časté dotazy**

unikace obraze Tento dokument nabízí informace neuvedené v instalačním návodu a řešení situací, kdy není možné nainstalovat nebo řádně provozovat software *SMART Education Software 2014* (*SESI2014*) nebo některou z jeho komponent.  $\epsilon$ 

Aktuální i předchozí verze SMART software jsou dostupné na webových stránkách výrobce [zde.](http://www.smarttech.com/us/Support/Browse+Support/Download+Software/Software/SMART+Product+Drivers/SMART+Product+Drivers/SMART+Product+Drivers+12+Win)

Český návod na instalaci a aktivaci software je rovněž možné získat [zde.](http://ftpsw.avmedia.cz/smarttech/SMART_Education_Software_2014-Instalace_aktivace_sprava.pdf)

# **1. Minimální HW a SW konfigurace**

Mnoho problémů při instalaci *SESI2014* pramení z nedodržení minimálních hardwarových a softwarových požadavků. Tyto požadavky jsou uvedeny na webových stránkách výrobce software, v originálním návodu na instalaci a jsou rovněž uvedeny v českém návodu na instalaci (viz odkaz výše), který je součástí DVD dodávaného firmou *AV MEDIA* ke každému interaktivnímu zařízení.

Výrobcem software jsou specifikovány minimální požadavky, při jejichž splnění půjde software nainstalovat a spustit. Pro komfortní používání je doporučen výkonnější hardware.

#### **Minimální i doporučenou hardwarovou a softwarovou konfiguraci můžete konzultovat s obchodním zástupcem firmy AV MEDIA, a.s.**

*Tip: Většina minimálních softwarových požadavků bude splněna, bude-li operační systém plně aktualizován z Microsoft Windows Update včetně všech doporučených aktualizací. Obecně lze doporučit instalaci aktuálních nejvyšších možných verzí software dostupných pro konkrétní operační systém.* 

Níže naleznete komentované minimální požadavky definované výrobcem software *SMART Technologies*, které je nutné dodržet:

- **Procesor Intel Core2 Duo nebo AMD Athlon 64.** Pro 4K (UHD) displeje viz samostatný odstavec. Je vyžadováno rozšíření instrukční sady procesoru *SSE3*. Starší procesory *Intel Pentium 3, AMD Athlon XP* a *AMD Athlon 64* se starším jádrem nejsou touto verzí software podporovány. Se starými procesory jsou kompatibilní verze software *[SMART Notebook Software 10.6](http://ftpsw.avmedia.cz/smarttech/stare_verze/SMARTBoardSoftware10-6-141-1-SP1.zip)*, *[SMART Response 2010 3.0.256.1](http://www.smarttech.com/Support/Browse+Support/Download+Software/Software/SMART+Response+Software/Previous+versions/SMART+Response+2010+software+SP1+for+Windows)* nebo *[SMART Classroom Suite 2010](http://www.smarttech.com/us/Support/Browse+Support/Download+Software/Software/SMART+Classroom+Suite+interactive+learning+software/Previous+versions/SMART+Classroom+2010+for+Windows)*.
- **Paměť 2 GB (4 GB doporučeno).** Pro 4K (UHD) displeje viz samostatný odstavec.
- **Grafická karta s nativní podporou DirectX 10.** Není-li detekována nativní podpora *DX10*, lze aplikaci *SMART Notebook* přesto spustit v režimu "limitované

funkcionality a výkonu" a na tuto skutečnost je uživatel po spuštění aplikace upozorněn. Plně podporovány jsou *DX10* integrované grafické čipy od Intel *GMA 4500* v čipsetech *G(M)43/45* a vyšší, integrované grafické čipy *AMD 760G/780G* (*Radeon 3000, 3100, HD3200*) a vyšší, diskrétní grafické čipy od *NVidia GeForce 8400* a *AMD Radeon HD2900* a vyšší.

- **Volné místo na pevném disku 4 GB.** Doporučená velikost je včetně instalace všech prvků obou originálních galerií.
- **Operační systém Windows 7 SP1, Windows 8 a 8.1, podporovány jsou 32 i 64-bit verze.** Uvedené minimální verze aktualizací *Service Pack* musí být dodrženy. Nepodporované operační systémy:
	- o *Windows Vista SP2*: poslední verze software kompatibilní s tímto operačním systémem je v11.0 SP1 ze softwarového balíku *SESI 2012 SP1*, dostupná [zde](http://www.smarttech.com/Support/Browse+Support/Download+Software/Software/SMART+Notebook+collaborative+learning+software/Previous+versions/Notebook11SP1Win) (nemusí podporovat nový hardware SMART).
	- o *Windows XP*: poslední verze software kompatibilní s tímto operačním systémem je v11.4 ze softwarového balíku *SESI 2013 December Update*, dostupná [zde](http://www.smarttech.com/Support/Browse+Support/Download+Software/Software/SMART+Notebook+collaborative+learning+software/SMART+Notebook+software/SMART+Notebook+11_4+Win) .

 $\frac{1}{2}$ 

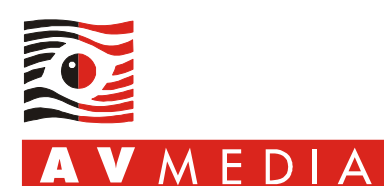

- o *Windows 2000*: poslední verze software kompatibilní s tímto operačním systémem je v10.0 SP5, dostupná [zde](http://ftpsw.avmedia.cz/smarttech/stare_verze/SMARTBoardSoftware10-0-522-2-SP5.zip) (nepodporuje většinu novějšího hardware SMART).
- o *Windows Server 2003-2012R2*: serverové operační systémy nejsou vůbec podporovány.
- **Adobe Flash Player 15 plugin ActiveX pro IE a plugin pro Firefox a ostatní prohlížeče.**

Instalátor softwarového balíku obsahuje instalaci obou zásuvných modulů (pluginů) a v případě, že nejsou v počítači detekovány příslušné verze, instalátor je automaticky nainstaluje. *Tip: internetové prohlížeče Internet Explorer 10 a 11 již obsahují integrovaný plugin FP ActiveX a jeho instalace a aktualizace probíhá pomocí systémové komponenty Windows Update – samostatná instalace a správa pluginu FP ActiveX je v takovém případě operačním systémem znemožněna.*

- **Internetový prohlížeč Microsoft Internet Explorer 8.** Tato podmínka je automaticky splněna pro všechny podporované operační systémy.
- **Microsoft DirectX 10.** Tato podmínka je automaticky splněna pro všechny podporované operační systémy.
- **Microsoft .NET Framework 4.0 Client Profile.** Instalátor softwarového balíku obsahuje instalaci této komponenty a v případě, že není v počítači detekována, instalátor ji automaticky nainstaluje.
- **Microsoft Visual Studio 2010 Tools for Office.** Instalátor softwarového balíku obsahuje instalaci této komponenty a v případě, že není v počítači detekována, instalátor ji automaticky nainstaluje.
- **Připojení k Internetu.**

Připojení k Internetu je vyžadováno pro automatické stažení lokalizačních souborů, galerií a v případě použití webového instalátoru i pro stažení kompletní instalace software *SESI2014* z webového serveru výrobce. Po instalaci může být internetové připojení vyžadováno pro aktivaci některých komponent.

#### **Minimální a doporučená konfigurace pro použití se 4K (UHD) displeji:**

Minimální UHD konfigurace

- o Integrovaný grafický čip (GPU): procesor Intel Core i3 + operační paměť 4 GB
- o Diskrétní (neintegrovaný) grafický čip (GPU): procesor Intel Core 2 Duo + operační paměť 4 GB

Doporučená UHD konfigurace

- o Integrovaný grafický čip (GPU): procesor Intel Core i3 + operační paměť 8 GB
- o Diskrétní (neintegrovaný) grafický čip (GPU): procesor Intel Core 2 Duo + operační paměť 4 GB

Přestože výrobce ostatní parametry konfigurace explicitně nedefinuje, existují další specifické nároky na konfiguraci počítače (např. přiměřeně dimenzovaný napájecí zdroj pro diskrétní grafický adaptér) a na technologii připojení displeje.

#### **2. Kompatibilita hardware SMART se software SMART a s operačním systémem**

Tabulku kompatibility verzí software SMART s již nepodporovaným hardware SMART naleznete [zde](http://knowledgebase.force.com/articles/FAQ/What-version-of-SMART-Product-Drivers-supports-my-discontinued-SMART-hardware-product?l=en_US&c=Product_Version%3ASMART_Product_Drivers&fs=Search&pn=1) (dokument aktualizován v únoru 2014).

Porovnání funkcionality software *SMART Notebook 14* na platformách *Windows* a *Mac OS X* naleznete [zde](http://downloads01.smarttech.com/media/sitecore/en/support/product/smartnotebook/notebook2014/oscomparisonnb201402apr14.pdf) (dokument aktualizován v dubnu 2014).

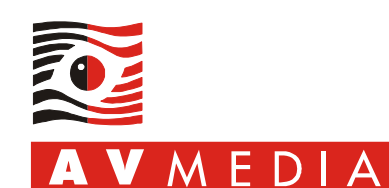

# **3. V instalátoru SMART Education Software 2014 September Update není možné zvolit instalaci komponenty Math Tools**

*SMART Notebook MathTools* již nejsou volitelnou komponentou v rámci instalace softwarového balíku, ale **jsou implicitní součástí instalace** *SMART Notebooku*. Po instalaci na nový počítač je poskytnuta 30-ti denní zkušební lhůta, po jejím vypršení nabídka *Matematika* a příslušná sada ovládacích prvků zmizí až do aktivace separátně zakoupeným produktovým klíčem *MathTools*.

# **4. SMART Notebook a SMART Response vyžadují aktivaci produktovým klíčem**

Software *SMART Notebook 14* a software *SMART Response 2014* je dostupný pouze zákazníkům s platným členstvím v programu údržby software a technické podpory *SMART Notebook Advantage*. Členstvím v tomto programu vzniká nárok na produktový klíč pro aktivaci těchto komponent, nárok na bezplatný přístup k aktualizacím software a k technické podpoře software.

Informace o licenčním modelu a postup aktivace naleznete v návodu na instalaci softwarového balíku *SESI2014*, který je dostupný [zde.](http://ftpsw.avmedia.cz/smarttech/SMART_Education_Software_2014-Instalace_aktivace_sprava.pdf)

#### **5. SMART Notebook nebo SMART Response nelze aktivovat produktovým klíčem**

Produktový klíč použitý pro aktivaci software buď není určen pro *SMART Education Software 2014* nebo vypršela platnost předplatného technické podpory.

Formát produktového klíče pro *SESI2014* (*Notebook* a *Response* verze 14 a vyšší) je **NC-?????-?????-?????-????-???**. Staršími produktovými klíči (např. začínajícími písmeny *NB-*, *SR-*, apod.) nelze software *SESI2014* aktivovat.

Aktivace nové verze software je možná pouze v případě platného členství v programu *SMART Notebook Advantage*. Nemáte-li aktivní předplatné technické podpory v tomto programu, můžete aktivovat původně získaným produktovým klíčem pouze software vydaný v době, kdy bylo vaše předplatné technické podpory aktivní (tj. např. skončila-li platnost licence v listopadu 2014, je možné původním produktovým klíčem aktivovat pouze software verze 14.2 vydaný v září 2014, ale není možné aktivovat software 14.3 vydaný v prosinci 2014). Informaci o platnosti předplatného lze získat na webových stránkách výrobce [zde](http://www.smarttech.com/support/browse+support/product+key+information) po zadání vašeho produktového klíče.

Základní informace o způsobu licencování *SESI2014* a o způsobu získání produktového klíče nebo prodloužení předplatného SMART Notebook Advantage získáte v kapitole *B. Licencování a technická podpora software* na straně 2 [návodu na instalaci a aktivaci](http://ftpsw.avmedia.cz/smarttech/SMART_Education_Software_2014-Instalace_aktivace_sprava.pdf) *SESI2014*.

# **6. Odebrání veškerého software SMART a vyčištění systému**

Všechny komponenty softwarového balíku je možné jednoduše odebrat z počítače pomocí programu *Deinstalátor SMART*. Návod na použití tohoto nástroje naleznete v návodu na instalaci softwarového balíku *SESI2014*, který je dostupný [zde.](http://ftpsw.avmedia.cz/smarttech/SMART_Education_Software_2014-Instalace_aktivace_sprava.pdf)

**V případě, že není možné provést normální odinstalování software, předchozí instalace je poškozena, nedaří se upgrade software nebo se software chová nestandardně, je možné použít nástroj** *SMART Cleanup Tool* pro plnou automatickou odinstalaci veškerého software SMART a kompletní vyčištění systému. Při použití nástroje *Cleanup Tool* postupujte následovně:

- 1) Přihlašte se pod uživatelským účtem disponujícím oprávněními na úrovni skupiny *Administrators* nebo *Power Users* a v doménovém prostředí jejich doménovými ekvivalenty.
- 2) Ručně odinstalujte všechny verze *Adobe Flash Playeru* (s odinstalací Vám může pomoci [tento nástroj\)](http://helpx.adobe.com/flash-player/kb/uninstall-flash-player-windows.html).

r<br>م  $\circ$ 

unikace

 $\epsilon$  $\ddot{\phantom{0}}$ 

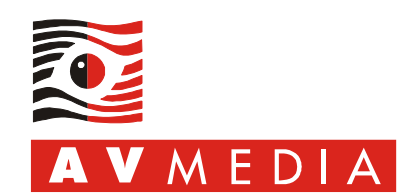

- 3) Stáhněte *[archiv s programem SMART Cleanup Utility](http://ftpsw.avmedia.cz/smarttech/SMARTCleanup3210.zip)* a archiv rozbalte do dočasného adresáře na vašem lokálním disku. *Upozornění: odkaz směřuje na novou verzi nástroje z listopadu 2014, starší verze tohoto nástroje nemusí mít požadovanou funkcionalitu!*
- 4) Spusťte program *SMARTCleanup.exe* následujícím způsobem: klikněte pravým myšítkem na soubor *SMARTCleanup.exe* a vyberte položku *Spustit jako správce. Upozornění: nedodržení uvedeného postupu bude mít za následek nesprávnou funkci programu.*
- 5) Zvolte položku *All SMART Products*, klikněte na tlačítko *Remove*.
- 6) V dialogu *Clean Confirmation* potvrďte úmysl odstranění veškerého software SMART kliknutím na tlačítko *Ano*.
- 7) V průběhu práce programu jsou zobrazovány odinstalační dialogy programů a okna příkazového řádku s výpisy odinstalačních skriptů. V žádném případě nezasahujte do práce programu, nezavírejte ručně zobrazovaná okna.
- 8) Zobrazí-li se dialog *SMART Virtual TabletPC Installer* s upozorněním, že není možné komponentu odstranit, potvrďte jej kliknutím na tlačítko *OK*. Tato chyba nemá na úspěšnou odinstalaci software vliv.
- 9) Na dotaz "*Do you want to remove all installed Galleries?*" dialogu *Gallery Setup* můžete odpovědět kliknutím na tlačítko *No*. Galerie objektů ve většině případů není třeba odstraňovat, při další instalaci software budou opraveny a aktualizovány.
- 10) V dialogu *Folder Deletion Confirmation* odpovězte kliknutím na tlačítko *Ano*.
- 11) Odinstalace a vyčištění je dokončeno, zobrazí-li se dialog *Operation Completed*. Potvrďte informaci kliknutím na tlačítko *OK*.
- 12) Ukončete program *SMART Software Cleanup* kliknutím na tlačítko *Cancel*.
- 13) Restartujte počítač.

# **7. Některé aplikace SESI2014 jsou v anglickém jazyce**

Při instalaci software *SMART Education Software 2014* se český jazykový balíček stahuje vždy z Internetu. Nebylo-li internetové připojení při instalaci k dispozici, některé komponenty softwarového balíku jsou po instalaci v anglickém jazyce.

Návod na dodatečnou instalaci "češtiny" naleznete v *kapitole G. Dodatečná instalace českého jazykového balíku* v návodu na instalaci softwarového balíku, který je dostupný [zde.](http://ftpsw.avmedia.cz/smarttech/SMART_Education_Software_2014-Instalace_aktivace_sprava.pdf)

# **8. Nefunkční simulátor hlasování SMART Response PE**

Hlasovací systém *SMART Response PE* nemá simulátor hlasování (virtuální hlasovátko, kliker). Pro Response PE je k dispozici pouze tzv. *vizuální reference*, což je pouhý náhled (obrázek) hlasovátka.

Chcete-li používat simulátor hlasování, spusťte *Nástroj pro nastavení aplikace Response* (vyvolejte dialog *Hledat* klávesovou zkratkou *Win+Q* a vyhledejte a spusťte tento program), přepněte hlasovací zařízení na *SMART Response/Senteo* a potvrďte kliknutím na tlačítko *OK*. Rozložení tlačítek hlasovátka i jeho funkce jsou shodné.

 $\epsilon$ 

E

 $b$ raze

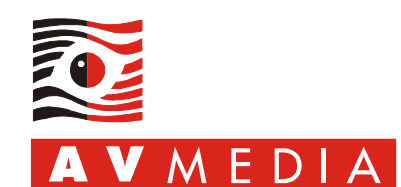

 $\epsilon$ 

 $b$  r a z e

# **9. Nelze importovat seznam žáků do SMART Response: Nástroje učitele**

Software SMART Response *2014 v14.3.1171.0* (*SESI2014 December Update* z prosince 2014) obsahuje chybu, která znemožňuje importovat seznam studentů třídy ve formátech *xls/xlsx* a *csv*. Oprava tohoto problému spočívá v instalaci inovovaného sestavení software *SMART Response 2014 14.3.1191.0*, které je dostupné na webových stránkách výrobce. Samostatný návod popisující tuto chybu a její řešení naleznete [zde.](http://ftpsw.avmedia.cz/smarttech/SMART_Response_14.3-Nelze_importovat_seznam_studentu.pdf)

unikace o Další příčinou nemožnosti importu seznamu může být chybný formát vstupního souboru nebo chybné uspořádání dat v tomto souboru. Aplikace *Nástroje učitele* umožňuje importovat seznamu žáků z listu *Microsoft Excel*, nebo ze  $\overline{\phantom{a}}$ souboru *CSV*.

Import ze souboru *MS Excel* je možný pouze v případě, že aplikace *MS Excel* je nainstalována na počítači, na kterém probíhá import. Aplikace *Nástroje učitele* dokáže importovat pouze **sešit verze 97-2003 s příponou** *xls***; soubory novějšího formátu s příponou** *xlsx* **nejsou podporovány**. Chcete-li importovat seznam vytvořený v *MS Excel 2007* a novější (2010, 2013), uložte v nich sešit pomocí funkce *Uložit jako* a v poli *Uložit jako typ* vyberte formát *Sešit aplikace Excel 97-2003*.

Podmínkou úspěšného importu z *CSV* je přesné dodržení formátu souboru, kdy oddělovačem polí je čárka (včetně čárky na konci řádku), přesný název záhlaví sloupců a vyvarování se použití diakritiky. Pro běžné uživatele je výrazně jednodušší použít pro import formát *MS Excel*.

Šablony souborů obou formátů získáte zde: [Excel,](http://ftpsw.avmedia.cz/smarttech/ResponseImportSeznamu.xlsx) [CSV.](http://ftpsw.avmedia.cz/smarttech/ResponseImportSeznamu.csv)

Kompletní popis funkce importu včetně definice vstupních souborů naleznete v originálním anglickém návodu [SMART Response 2014 User's guide](http://downloads01.smarttech.com/media/sitecore/en/support/product/smartresponse/smartresponse2014/guideresponse2014winmac02apr14.pdf) v kapitole *Creating a class list* na straně 27.

#### **10. Není možné otevřít soubor .notebook**

*SMART Notebook* v některých případech odmítne otevřít soubor *.notebook* s doporučením, aby ji uživatel uložil ve formátu verze 9.

Příčinou této chyby je poškozený soubor *.notebook*. Je-li soubor poškozen, není možné jej v programu *SMART Notebook* otevřít. K poškození může dojít při stahování souboru z webu, v souborovém systému počítače, při ukládání souboru na přenosné médium, nedokončeným ukládáním souboru z prostředí SMART Notebooku (především při ukládání na pomalejší přenosná média), nebo hardwarovou chybou počítače, pevného disku nebo přenosného média. **Soubor mohl být publikován nebo distribuován již poškozený, příčina jeho poškození nemusí být na vaší straně.**

Zda je soubor poškozen, je možné zjistit následujícími dvěma způsoby, které vycházejí z faktu, že soubor *.notebook* je defacto komprimovaný archiv *ZIP*:

- a) Zkontrolujte soubor archivačním programem, který umožňuje kontrolu integrity souborů *ZIP*. Takovým programem je například bezplatný program *7-zip* (plnou verzi programu lze získat [zde,](http://www.7-zip.org/download.html) bezinstalační verzi [zde\)](http://portableapps.com/apps/utilities/7-zip_portable) – kontrolu souboru proveďte buď prostřednictvím kontextového menu a volbou *Zkontrolovat archiv*, nebo otevřením umístění souboru v rozhraní archivačního programu, označením souboru a klinutím na tlačítko *Test* v liště ikon programu.
- b) Nemáte-li k dispozici archivační program umožňující kontrolu integrity archivu, může pro základní informaci o stavu archivu postačit jeho prosté rozbalení integrovanou funkcí operačního systému Windows: přejmenujte příponu souboru z *.notebook* na *.zip* a rozbalte jej.

Je-li soubor poškozen, je jedinou možnou opravou získání jeho nepoškozené verze ze zálohy, stažením na bezvadně fungujícím počítači a internetovém připojení, nebo jeho opětovné vyžádání od autora.

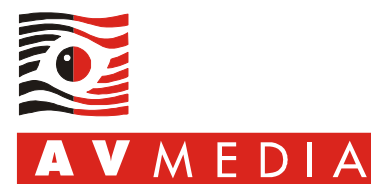

# **11. Software SMART je blokován bezpečnostním software 3. strany**

Bezpečnostní software 3. strany (antiviry, anti-malware, firewally) mohou blokovat instalaci, spuštění nebo komunikaci programů softwarového balíku SMART. Důsledkem může být plná nebo částečná nefunkčnost software.

Požadavky software SMART jsou následující:

#### **Všechny programy SMART**

V průběhu instalace musí být umožněna instalace a registrace v operačním systému všem komponentám software a žádný z programů nesmí být blokován při automatickém spouštění po startu počítače a přihlášení uživatele.

- **Všechny programy SMART: odchozí a příchozí komunikace na adrese 127.0.0.1** Jednotlivé komponenty software SMART používají pro vzájemnou komunikaci virtuální síťový adaptér *localhost* (127.0.0.1). Je nezbytné, aby v rámci počítače byla povolena příchozí a odchozí TCP komunikace na libovolných portech z a na IP adresu 127.0.0.1. V naprosté většině případů není tato komunikace blokována bezpečnostním software a její případné povolení nepřináší žádné bezpečnostní riziko. Vyžaduje-li bezpečnostní software explicitní vyjmenování zdrojů komunikace, jsou to všechny spustitelné (*exe*) soubory v následujících složkách a jejich podložkách:
	- o "*%ProgramFiles%\SMART Technologies*" resp. "*%ProgramFiles(x86)%\SMART Technologies*"
	- o "*%CommonProgramFiles%\SMART Technologies*" resp. "*%CommonProgramFiles(x86)%\SMART Technologies*".
- **Některé programy SMART: odchozí komunikace na TCP/80** Pro zdárnou instalaci software, stažení objektů galerií a jazykových balíků, pro zjištění a stažení aktualizovaných verzí software a pro použití zásuvných modulů je vyžadována odchozí komunikace na TCP portu 80 (http). Zdroji komunikace jsou programy *SMARTProductUpdate.exe*, *ResponseSoftwareService.exe*, *Notebook.exe* a další.
- **SMART Response CE: odchozí a příchozí komunikace na TCP/23456, 23457, 23458 a UDP/23458** Pro komunikaci se softwarovými klienty používá *SMART Response CE* (mimo jiné součástí balíku *Classroom Suite*) porty *TCP/23456, 23457, 23458* a *UDP/23458*. Tyto porty musí být povoleny pro příchozí i odchozí komunikaci na učitelském počítači a na všech studentských počítačích. Na učitelském počítači je zdrojem komunikace program *ResponseSoftwareService.exe*, na studentských počítačích *SMARTNotebookSE.exe*.

#### **12. Software SMART nefunguje správně na počítači s antivirovým programem Eset NOD32**

Software *SMART Notebook* a *Ovladače produktů*, hlasovací systém *SMART Response* a software digitální třídy *SMART Sync* (oba součástí softwarového balíku *SMART Classroom Suite*) se na počítači s nainstalovaným antivirovým programem *Eset NOD32* chovají zmateně nebo nefungují vůbec. V případě *SMART Response* může docházet k načtení špatného počtu hlasujících přihlášených k třídě, hlasování se ukončují předčasně, po hlasování všech účastníků zůstává hlasování aktivní, apod. Důvodem tohoto chování je blokování komunikace programem *Eset NOD32*.

Pouhé dočasné zakázání funkcí programu *Eset NOD32* není pro funkcionalitu programů SMART účinné, neodstraní zmíněné problémy a z pohledu ohrožení systému není žádoucí. Trvalé nastavení programu *Eset NOD32* je následující:

- 1) Pro zřízení výjimky je zapotřebí disponovat případným heslem pro úpravu rozšířené konfigurace software *ESE NOD32* a oprávnění správce operačního systému. Před pokračováním v tomto návodu se prosím ujistěte, že těmito oprávněními disponujete.
- 2) V programu *ESET NOD32* vyvolejte dialog *Rozšířená nastavení* (menu *Nastavení*, položka *Otevřít rozšířené nastavení programu*, nebo klik na ikonu programu v systémové liště a volba položky *Rozšířené nastavení*).

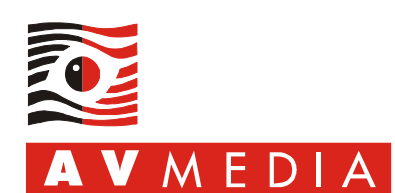

- 3) Přejděte na položku *Web a mail/Filtrování protokolů/Vyloučené IP adresy* a klikněte na tlačítko *Přidat adresu IPv4*.
- 4) Zvolte typ *Samostatná adresa*, zadejte adresu **127.0.0.1** a klikněte na tlačítko *OK*.
- 5) V dialogu *Rozšířená nastavení* uložte konfiguraci kliknutím na tlačítko *OK*.
- 6) Hotovo.

#### **13. V internetových prohlížečích Google Chrome a Mozilla Firefox není možné používat odkazy na webových stránkách**

Některé webové stránky chybně vyhodnotí interaktivní zařízení jako tablet a zablokují podporu operačního systému vyžadovanou softwarem SMART.

Řešením je aktualizace webového prohlížeče na nejnovější verzi.

### **14. SMART Ink není dostupný v internetovém prohlížeči Google Chrome**

Řešením je aktualizace webového prohlížeče na nejnovější verzi.

### **15. Chyba "souběžné konfigurace"**

Po úspěšné instalaci nebo aktualizaci software SMART je každý pokus o spuštění kterékoliv komponenty ukončen chybou "souběžné konfigurace".

Pro odstranění této chyby postupujte dle instrukcí uvedených v kapitole *4. Odebrání veškerého software SMART a vyčištění systému* ze strany 3 tohoto návodu. Po použití nástroje *Cleanup Tool* nezapomeňte restartovat počítač.

*Tip: Používali-li jste nástroj SMART Clanup Tool již v minulosti, stáhněte a aplikujte jeho novou verzi 3.1, na níž odkazuje link ve zmíněné kapitole – použití starší verze nástroje je neúčinné!*

#### **16. Chyba "při instalaci sestavení policy.\*.\*.smarttech.hwr.vc\*.\*.\* …" nebo "Instalace se nezdařila (exit code 1603) …"**

Instalace softwarového balíku SESI je přerušena chybou "*Při instalaci sestavení policy.\*.\*.smarttech.hwr.vc\*.\*.\* …*" a následně je instalace neúspěšně ukončena s informací "*Instalace se nezdařila (exit code 1603) …*" (znak "\*" v tomto textu zastupuje libovolné číslo, např. "2", "0", nebo "100").

Opravu proveďte dle instrukcí uvedených v kapitole *13. Chyba "souběžné konfigurace"* ze strany 6 tohoto návodu.

#### **17. Obrázek zkopírovaný z webového prohlížeče není možné vložit do sešitu SMART Notebook**

Obrázek není do sešitu Notebook vůbec vložen, nebo je vložený objekt prázdný.

Řešením je buď použití jiného webového prohlížeče, nebo vložení obrázku použitím metody Táhni a pusť (Drag & Drop): obrázek z webového prohlížeče přetáhněte myší přímo do sešitu Notebook.

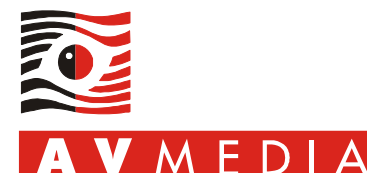

# **18. Po spuštění software SMART Notebook se zobrazí upozornění, že systém neobsahuje grafickou kartu kompatibilní s Microsoft DirectX 10**

*SMART Notebook 14.2* a novější vyžaduje nativní podporu *DirectX 10*, grafická karta vašeho počítače pravděpodobně nesplňuje tuto podmínku, nebo nejsou nainstalovány správné ovladače grafického adaptéru.

Ověřte (např. v systémovém dialogu *Správce zařízení*), že grafický adaptér používá správný ovladač dodaný buď výrobcem počítače, nebo výrobcem grafického adaptéru. V případě, že systém používá generický nebo VGA/VESA ovladač, nebo je váš grafický adaptér označen jako *neznámé zařízení*, nainstalujte vhodný ovladač buď od výrobce počítače, nebo od výrobce grafického čipu.

Bez podpory *DX10* lze software *SMART Notebook* spustit a používat v režimu "limitované funkcionality a výkonu". V takovém případě bude rychlost aplikace výrazně snížena a některé funkce aplikace nebudou vůbec dostupné (např. funkce *Animace*, atp.).

# **19. V software SMART Notebook nefungují animace objektů**

Příčina i řešení je shodné s předchozí kapitolou 18.

#### **20. SMART Notebook Maestro nefunguje nebo není možné se připojit**

*SMART Notebook Maestro* vyžaduje pro plnou funkcionalitu splnění následujících podmínek:

- aktivní předplatné *SMART Notebook Advantage*,
- *Apple iPad* s nainstalovaným software *SMART Notebook app for iPad* verze minimálně *2.3*,
- počítač se software *SMART Notebook* verze minimálně *14.2*,
- v software *SMART Notebook* nainstalovaný zásuvný modul *SMART Notebook Maestro*,
- počítač se software SMART Notebook a iPad musí být **ve stejné síti** a musí být mezi nimi povolena komunikace na protokolu na **portech 25899 – 25909 protokolu TCP**.

Zásuvný modul *SMART Notebook Maestro* je možné získat z webových stránek výrobce [zde](http://info.smarttech.com/20141031-Notebook-Maestro-Download_Landing-Page.html) (stránky jsou v anglickém jazyce). Pro stažení software klikněte na tlačítko *Download Notebook Maestro* ve spodní části webové stránky.

#### **21. Objekty ve SMART Notebooku nelze posouvat prstem, pohybuje se vždy celá stránka**

Toto chování je možné pozorovat pouze Windows 7. Oprava je následující:

- 1) Ujistěte se, že je připojeno a funkční interaktivní zařízení SMART,
- 2) otevřete umístění *Ovládací panely\Hardware a zvuk\Pero a dotykové ovládání*,
- 3) na záložce *Posouvání* **zrušte** označení položky *Zapnout posouvání jedním prstem* a potvrďte kliknutím na tlačítko *OK*.

Upozornění: vypnutí posunu prstem dle výše uvedeného návodu rovněž znemožní posouvání stránek v podporovaných aplikacích (např. webové prohlížeče) v celém operačním systému – posun stránky bude možný pouze prostřednictvím posuvníků na okrajích stránky.

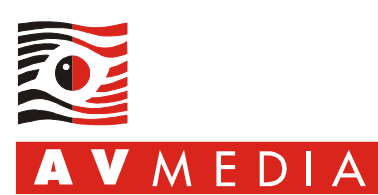

# **22. Na zařízení SMART Board SB480 nejsou synchronizovány vybrané nástroje v liště Plovoucí nástroje s nástroji v software SMART Notebook a SMART Ink**

Důvodem je vypnutá funkce *Multitouch* v nastavení hardware SMART. Správné nastavení zařízení provedete následovně:

- 1) Ujistěte se, že interaktivní tabule *SB480* je připojena a je funkční,
- 2) otevřete dialog *Nástroje SMART* (např. klikněte na modrobílou ikonu SMART v systémové liště u hodin a zvolte položku *Nastavení SMART*),
- 3) klikněte na odkaz *Nastavení hardwaru SMART* a v rozevíracím dialogu zvolte položku *Nastavení myši a gest*,
- 4) označte zaškrtnutím položku *Režim Multitouch* a potvrďte kliknutím na tlačítko *OK*.

#### **23. SMART Response VE přestalo fungovat po uplynutí doby platnosti licence předplatného SMART Notebook Advantage**

Se skončením platnosti *SMART Notebook Advantage* zaniká nárok na službu S*MART Response VE*. Chcete-li nadále používat platformu *SMART Response VE*, je třeba zakoupit prodloužení *SMART Notebook Advantage*, kontaktujte prosím našeho obchodního zástupce.

Software *SMART Response* a *Response PE* (s fyzickými hlasovacím staničkami, tzv. klikery) je možné používat i bez platného předplatného s podmínkou, že v aplikaci *Nástroj pro nastavení SMART Response* je vybrána pouze příslušná verze software (*Senteo*, *Response*, *Response PE*).

### **24. Ověření stavu licence předplatného technické podpory SMART Notebook Advantage**

Informaci o stavu licence předplatného technické podpory *SMART Notebook Advantage* je možné získat prostřednictvím aplikace *SMART Product Update* (*SPU*), která je součástí softwarového balíku *SESI2014*.

Postup ověření:

- 1) Spusťte program *SMART Product Update* (ve Windows 7 vyhledejte jeho název ve vyhledávacím řádku v *menu Start*; ve Windows 8/8.1 jej vyhledejte mezi aplikacemi, např. pomocí klávesové zkratky *klávesa Windows + Q*).
- 2) Základní informace o stavu licence je uvedena ve sloupci *Stav* u položky *SMART Notebook*. Pro získání detailů o datu uplynutí licence rozbalte položku *SMART Notebook* a klikněte na odkaz *Zobrazit licence*.
- 3) V dialogu *Produktové klíče* je informace o době platnosti licence uvedena ve sloupci *Expirace*.

Další možností ověření platnosti předplatného pro konkrétní produktový klíč je jeho zadání do dialogu ověření produktového klíče na webových stránkách výrobce [zde.](http://www.smarttech.com/support/browse+support/product+key+information) 

# **25. Interaktivní tabule řady M600 není plně funkční**

Interaktivní tabule *SMART Board* řady M600 není vůbec nebo jen částečně detekována řídícím PC, tabule je zcela nebo částečně nefunkční, nebo dochází v průběhu používání k výpadkům funkcionality.

Pro odstranění uvedených symptomů postupujte prosím následovně:

1) Přihlašte se pod uživatelským účtem disponujícím oprávněními na úrovni skupiny *Administrators* nebo *Power Users* a v doménovém prostředí jejich doménovými ekvivalenty.

 $\epsilon$  $\ddot{\circ}$ 

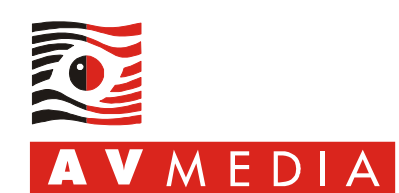

- 2) V případě pochybností o funkčním SW nebo o jeho správné instalaci použijte nástroj *SMART Cleanup Tool*, viz kapitola 6 na straně 3 tohoto návodu (postup je třeba zcela přesně dodržet).
- $\overline{a}$ 3) Ujistěte se, že v průběhu instalace neběží aktualizace operačního systému a že instalace nebude blokována bezpečnostním software. V případě nejistoty se můžete pokusit dočasně vypnout automatické aktualizace a pozastavit rezidentní štíty bezpečnostního software.
- 4) Nainstalujte kompatibilní verzi software *SMART Education Software* dle platnosti vaší licence technické podpory *SMART Notebook Advantage*. Pro ověření platnosti předplatného postupujte dle kapitoly 24 na straně 9 tohoto návodu. Mohou nastat tyto alternativy:
	- a. žádná licence: instalace software v11.4 [\(zde\)](http://www.smarttech.com/us/Support/Browse+Support/Download+Software/Software/SMART+Product+Drivers/SMART+Product+Drivers/SMART+Product+Drivers+12+Win) + aktualizace ovladačů v12.0 (zde)
	- b. licence platná do června 2014: instalace software v14.0 [\(zde\)](http://www.smarttech.com/Support/Browse+Support/Download+Software/Software/SMART+Notebook+collaborative+learning+software/Previous+versions/SMART+Notebook+2014+Win) + aktualizace ovladačů v12.0 [\(zde\)](http://www.smarttech.com/us/Support/Browse+Support/Download+Software/Software/SMART+Product+Drivers/SMART+Product+Drivers/SMART+Product+Drivers+12+Win)
	- c. licence platná do září 2014: instalace software v14.1 [\(zde\)](http://www.smarttech.com/us/Support/Browse+Support/Download+Software/Software/SMART+Product+Drivers/SMART+Product+Drivers/SMART+Product+Drivers+12+Win) + aktualizace ovladačů v12.0 (zde)
	- d. licence platná do prosince 2014: instalace software v14.2  $(zde)$
	- e. licence platná po prosinci 2014: instalace software v14.3 [\(zde\)](http://www.smarttech.com/Support/Browse+Support/Download+Software/Software/SMART+Notebook+collaborative+learning+software/SMART+Notebook+software/SMART+Notebook+14_3+Win)
- 5) Ujistěte se, že bezpečnostní software neblokuje žádnou komponentu software SMART ani jejich vzájemnou komunikaci. Informace k nastavení bezpečnostního software naleznete v kapitole 11 na straně 6 tohoto návodu. **Speciálně v případě nainstalovaného bezpečnostního software** *ESET NOD* **je třeba nastavit výjimku z filtrování protokolů na rozhraní** *localhost* **– postup je popsán v kapitole 12 na straně 6 tohoto návodu.**
- 6) **Odpojte USB konektor a napájení z kontroléru tabule, který je umístěn za spodní hranou tabule veprostřed. Počkejte několik sekund a kabely opět připojte v pořadí a) napájení, b) USB.**
- 7) Zkontrolujte funkcionalitu tabule. Je-li připojena a funkční, pokračujte následujícími kroky. Není-li tabule v tuto chvíli funkční, kontaktujte servisní středisko firmy *AV MEDIA, a.s.* (např. [zde\)](http://www.avmedia.cz/#servis).
- 8) Proveďte orientaci tabule, nejlépe 9-ti bodovou (lze nastavit v *Nástrojích SMART*).
- 9) Hotovo.

 $\epsilon$  $\frac{1}{2}$ 

 $\overline{a}$